# Firmware-Upgrade über TFTP auf Managed Switches der Serien 200 und 300  $\overline{\phantom{a}}$

### Ziele

Firmware ist das Programm, das den Betrieb und die Funktionalität des Switches steuert. Firmware-Upgrades können in regelmäßigen Abständen verfügbar gemacht werden und bieten erweiterte Sicherheit, neue Funktionen, Fehlerbehebungen oder Leistungs-Upgrades. Ein Trivial File Transfer Protocol (TFTP)-Server ist ein Server, der zum automatischen Übertragen von Konfigurations- und Startdateien zwischen Geräten in einem LAN verwendet wird.

In diesem Artikel wird erläutert, wie die Firmware auf Managed Switches der Serien 200 und 300 über einen TFTP-Server aktualisiert wird.

## Unterstützte Geräte

● Managed Switches der Serien SF/SG 200 und SF/SG 300

## URL für Software-Download

- <u>[Managed Switches der Serie 200](https://www.cisco.com/cisco/software/navigator.html?mdfid=283452721&flowid=24307)</u>
- <u>[Managed Switches der Serie 300](https://www.cisco.com/cisco/software/navigator.html?mdfid=283009439&flowid=18909)</u>

#### Firmware/Sprache aktualisieren/sichern

Schritt 1: Melden Sie sich beim Webkonfigurations-Dienstprogramm an, und wählen Sie Administration > File Management > Upgrade/Backup Firmware/Language. Die Seite Upgrade/Backup Firmware/Sprache wird geöffnet:

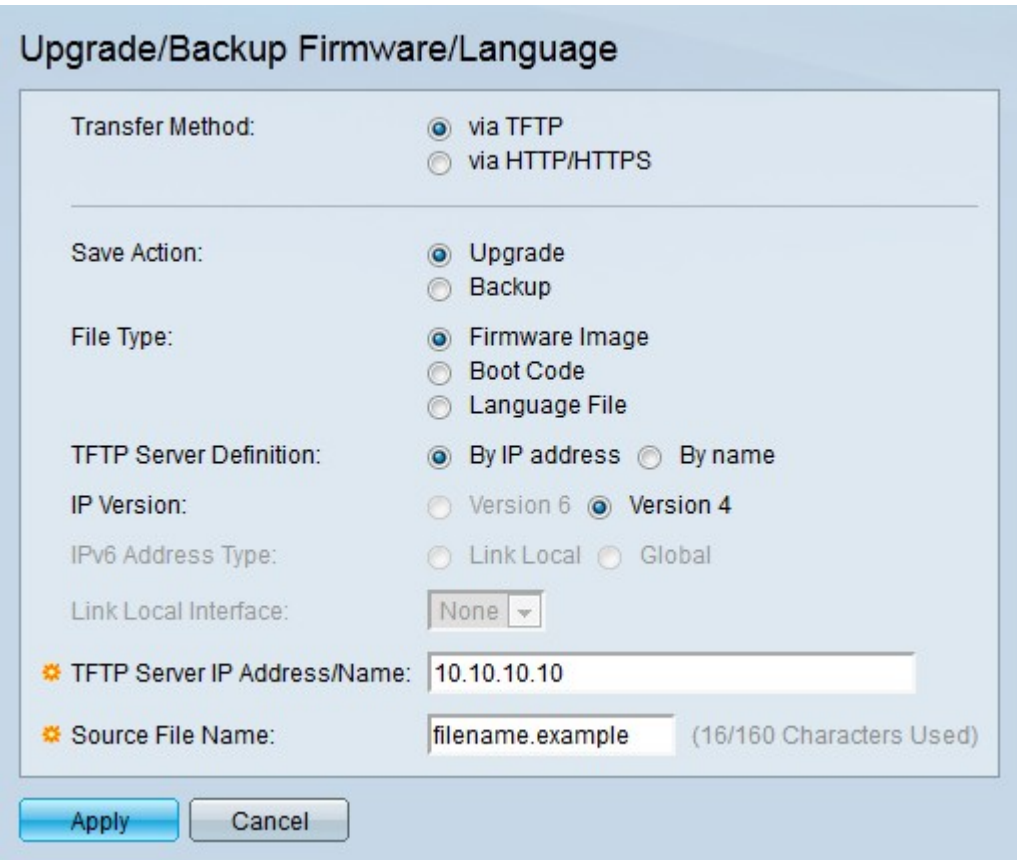

Schritt 2: Klicken Sie im Feld *Übertragungsmethode* auf das Optionsfeld Via TFTP.

Schritt 3: Klicken Sie im Feld Aktion speichern auf das Optionsfeld Aktualisieren.

Schritt 4: Klicken Sie auf das Optionsfeld für den gewünschten Dateityp im Feld Dateityp.

- Firmware-Image Die Firmware muss aktualisiert werden. Firmware ist das Programm, das den Betrieb und die Funktionalität des Switches steuert. Die Firmware wird auch als Image bezeichnet.
- Boot-Code Der Boot-Code muss aktualisiert werden. Der Bootcode steuert den Systemstart und -start.
- Sprachdatei Die Sprachdatei wird aktualisiert. Die Sprachdatei ist das Wörterbuch, in dem die Fenster in der ausgewählten Sprache angezeigt werden können.

Schritt 5: Klicken Sie auf das Optionsfeld für die gewünschte Methode zum Definieren des TFTP-Servers.

- Nach IP-Adresse Geben Sie den TFTP-Server anhand der IP-Adresse des TFTP-Servers an.
- Nach Name Geben Sie den Namen des TFTP-Servers an.

Schritt 6. (Optional) Wenn der TFTP-Server durch eine IP-Adresse definiert werden soll, geben Sie die folgenden Felder ein.

- IP-Version Klicken Sie auf das Optionsfeld für den Typ der IP-Adresse des TFTP-Servers.
- IPv6-Adresstyp Wenn es sich bei der IP-Version um IPv6 handelt, klicken Sie auf das Optionsfeld für den gewünschten IPv6-Adresstyp.

- Link Local (Lokale Verbindung) - Die IPv6-Adresse identifiziert Hosts auf einer einzelnen Netzwerkverbindung eindeutig.

- Global - Die IPv6-Adresse ist ein globaler Unicast-IPv6-Typ, der von anderen Netzwerken aus sichtbar und erreichbar ist.

● Link Local Interface (Lokale Schnittstelle verknüpfen) - Wenn der IPv6-Adresstyp "link local" lautet, wählen Sie eine Verbindungsschnittstelle aus der Dropdown-Liste "Link Local Interface " (Lokale Schnittstelle verknüpfen) aus.

Schritt 7. Geben Sie die IP-Adresse des TFTP-Servers oder den Namen des TFTP-Servers in das Feld IP-Adresse/Name des TFTP-Servers ein.

Schritt 8: Geben Sie den Dateinamen in das Feld Quelldateiname ein.

Schritt 9. Klicken Sie auf Apply (Anwenden). Ein Warnfenster wird angezeigt.

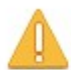

Navigation to other screens while upgrade/backup is in progress will abort the process.

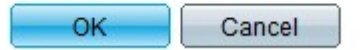

Schritt 10. Klicken Sie auf OK. Ein Fortschrittsbalken wird für mehrere Minuten angezeigt.

Schritt 11. Nach einigen Minuten verschwindet die Fortschrittsanzeige. Es werden Statistiken und Fehler aus der Übertragung angezeigt. Wenn die Übertragung erfolgreich war, klicken Sie auf Fertig.

#### Neustarten des Switches

Hinweis: Damit die aktualisierte Firmware-Version angewendet werden kann, muss der Switch neu gestartet werden. Der Switch muss nicht neu gestartet werden, wenn es sich bei der aktualisierten Datei nur um eine Sprachdatei handelt.

Schritt 1: Melden Sie sich beim Webkonfigurationsprogramm an, und wählen Sie Administration > Reboot (Administration > Neustart). Die Seite Neustart wird geöffnet:

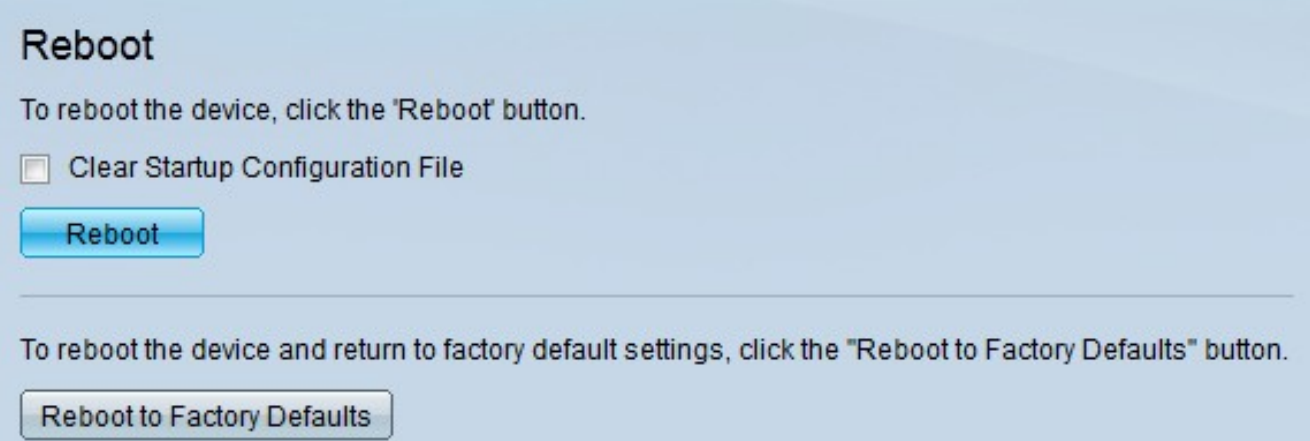

Schritt 2: Aktivieren Sie die Option Clear Startup Configuration File (Startkonfigurationsdatei löschen), um die Startkonfiguration nach dem Neustart des Switches zu löschen. Wenn diese Option aktiviert ist, führt der Switch im Wesentlichen ein Zurücksetzen auf die Werkseinstellungen durch, da sowohl die aktuelle als auch die Startkonfiguration beim Neustart gelöscht würden.

Schritt 3: Klicken Sie auf Reboot (Neu starten). Der Switch wird neu gestartet, und die aktualisierte Firmware wird angewendet.

#### Informationen zu dieser Übersetzung

Cisco hat dieses Dokument maschinell übersetzen und von einem menschlichen Übersetzer editieren und korrigieren lassen, um unseren Benutzern auf der ganzen Welt Support-Inhalte in ihrer eigenen Sprache zu bieten. Bitte beachten Sie, dass selbst die beste maschinelle Übersetzung nicht so genau ist wie eine von einem professionellen Übersetzer angefertigte. Cisco Systems, Inc. übernimmt keine Haftung für die Richtigkeit dieser Übersetzungen und empfiehlt, immer das englische Originaldokument (siehe bereitgestellter Link) heranzuziehen.